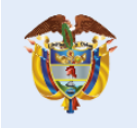

# **GUÍA DE POSTULACIÓN**

# **Convocatoria 857 de 2019 "CONVOCATORIA NACIONAL PARA EL APOYO A LA PRESENTACIÓN DE PATENTES VÍA NACIONAL Y VÍA PCT Y APOYO A LA GESTIÓN DE LA PROPIEDAD INTELECTUAL"**

El presente instructivo tiene como finalidad orientarlo en la postulación de su(s) invención(es) a la Convocatoria, teniendo en cuenta que se deberá realizar a través de la plataforma SIGP. Cada postulante deberá realizar un Pre-registro como Persona Natural o Jurídica a través del link de Entidades, de no estar inscrito. Adicionalmente para todo postulante, se deben cargar documentos en el link de Entidades de la Convocatoria de Patentes, y posteriormente aplicar a través del Formulario de Patentes con cada una de las invenciones, a las que se les generará un usuario y contraseña de forma individual para su edición y seguimiento. A continuación, se describe el paso a paso del proceso de inscripción:

### PASO 1: Ingrese a la página web **www.colciencias.gov.co**

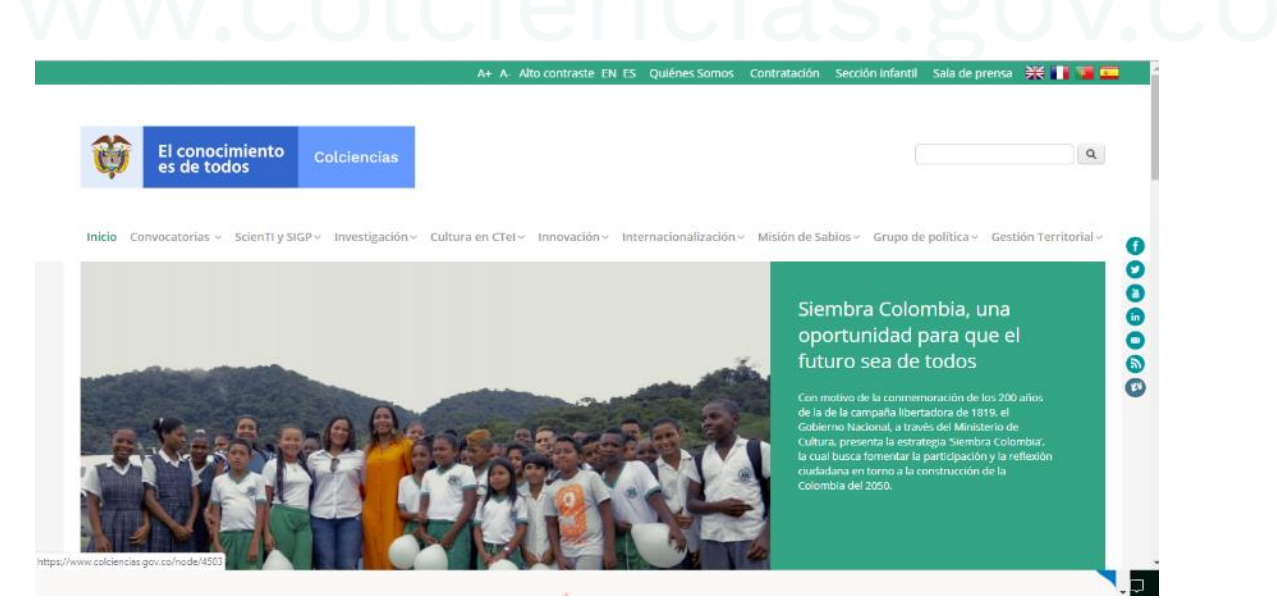

#### " Centro de contacto:

PBX: (57+1) 6258480, Ext. 2081 Línea gratuita nacional: 018000914446 Código postal: 111321

Av. Calle 26 № 57-83 Torre 8. Piso 2 al 6 Bogotá D.C. Colombia

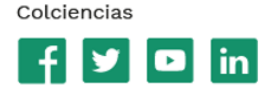

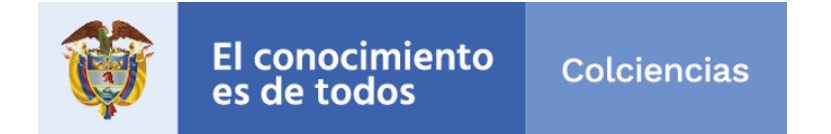

**PASO 2:** Buscar la convocatoria a través del menú de Convocatorias/ Plan Anual de convocatorias/Todas las Convocatorias, por el número **857**:

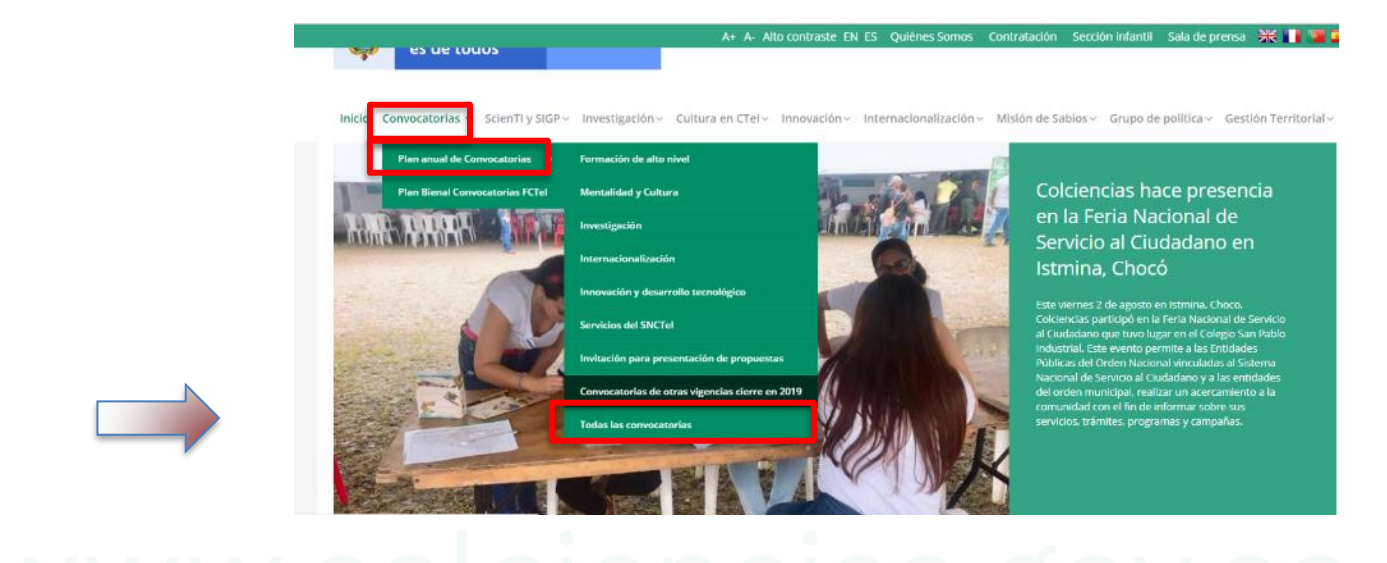

Haga clic sobre el título de la convocatoria:

#### Convocatorias COLCIENCIAS

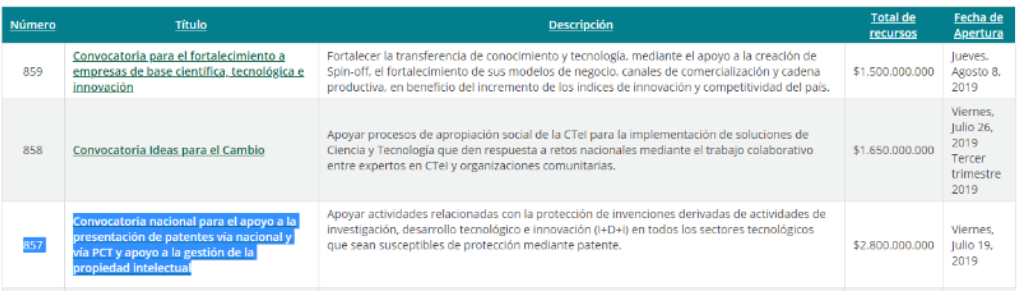

#### " Centro de contacto:

PBX: (57+1) 6258480, Ext. 2081 Línea gratuita nacional: 018000914446 Código postal: 111321

Av. Calle 26 Nº 57-83 Torre 8. Piso 2 al 6 Bogotá D.C. Colombia

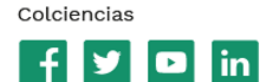

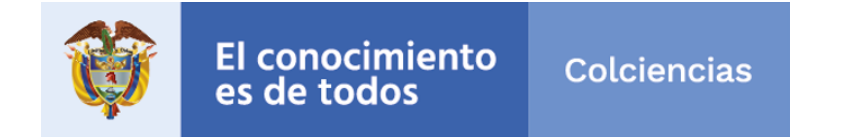

**PASO 3**: Una vez desplegada la página de la convocatoria, encontrará 2 links, seleccione el de "Entidades" en donde se podrán inscribir tanto personas naturales como jurídicas.

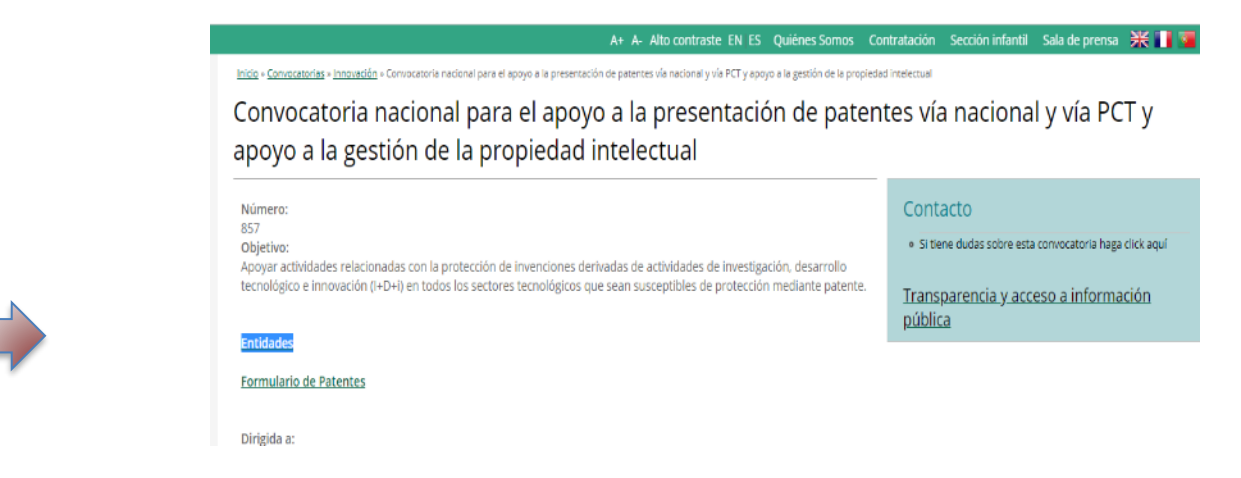

NOTA: Para aquellos que ya se encuentran inscritos como entidad, pueden pasar al PASO 8

**PASO 4:** En la página principal del formulario de ENTIDADES deben ingresar en Pre-registro

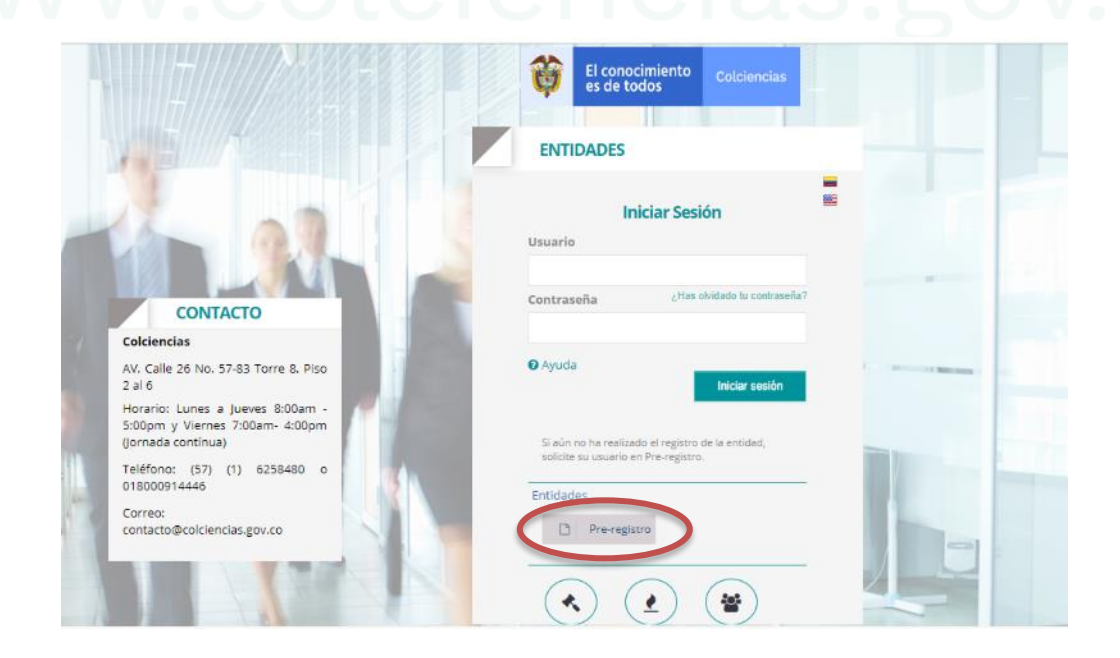

#### Centro de contacto:

PBX: (57+1) 6258480, Ext. 2081 Línea gratuita nacional: 018000914446 Código postal: 111321

Av. Calle 26 Nº 57-83 Torre 8. Piso 2 al 6 Bogotá D.C. Colombia

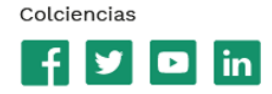

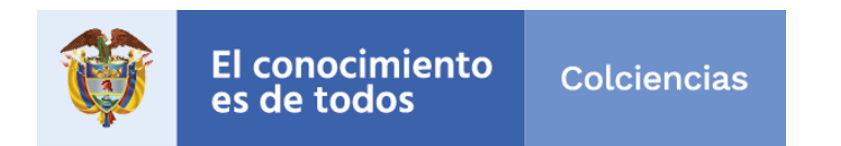

**Paso 5:** Se despliega una página para ingresar los datos básicos de la Persona Natural o Jurídica

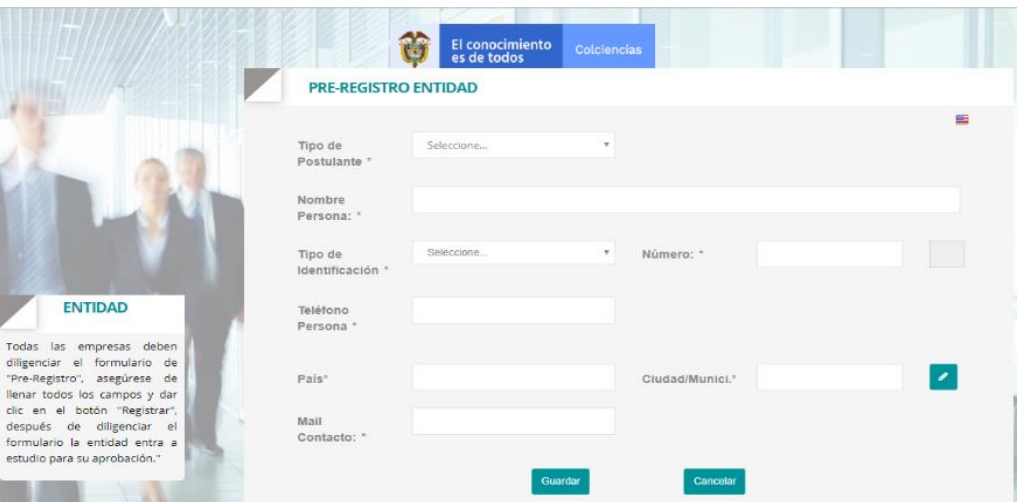

Para seleccionar el País, Ciudad o Municipio, se requiere seleccionar el cuadro aguamarina con el lápiz, para que se desplieguen las opciones:

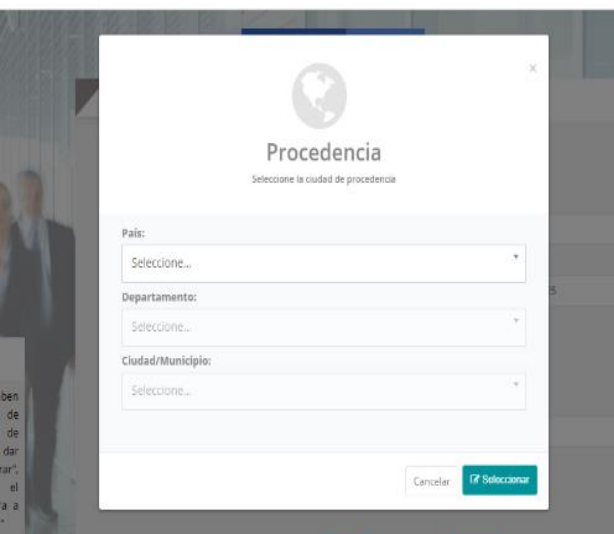

Recuerde seleccionar las opciones apropiadas (persona natural / jurídica), (cédula de ciudadanía / cédula de extranjería / NIT) y complete la información.

### Centro de contacto:

PBX: (57+1) 6258480, Ext. 2081 Línea gratuita nacional: 018000914446 Código postal: 111321

Av. Calle 26 Nº 57-83 Torre 8. Piso 2 al 6 Bogotá D.C. Colombia Colciencias in.

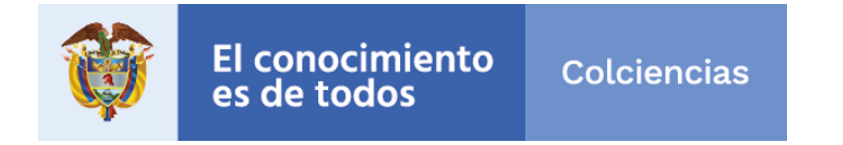

**PASO 6:** Una vez finalice, presione guardar (el sistema limpiará el formulario, pero los datos ya se encuentran guardados).

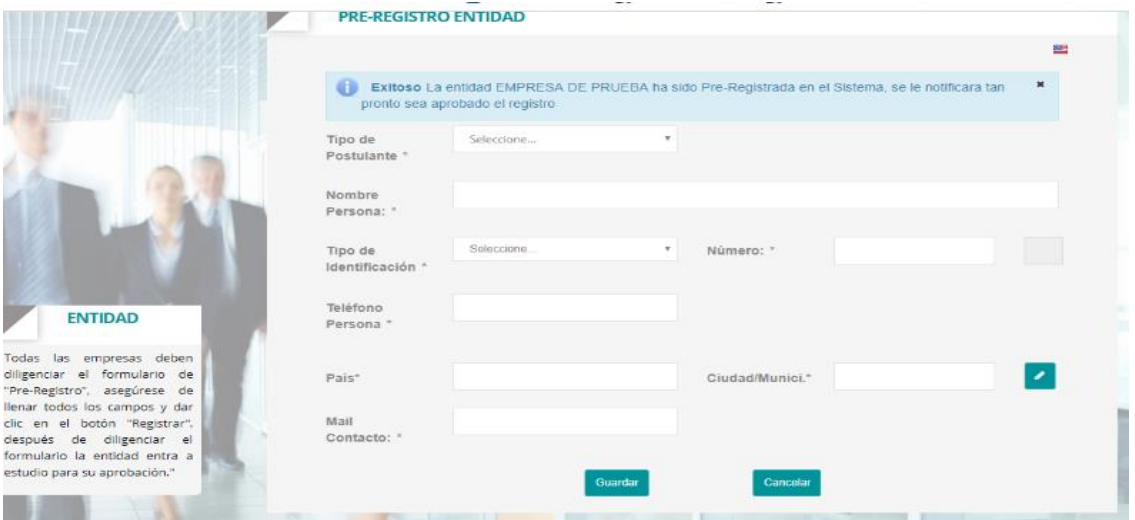

A partir de ese momento se deben esperar de **2 a 3 días** para recibir la confirmación de la inscripción de la Persona Natural/Jurídica al correo registrado.

**PASO 7:** La recepción del correo confirmando su inscripción, viene acompañada del nombre de usuario que empieza por ENT y contraseña. Con los cuales debe ingresar en el link que indica: "Entidades Colciencias para convocatoria de Patentes"

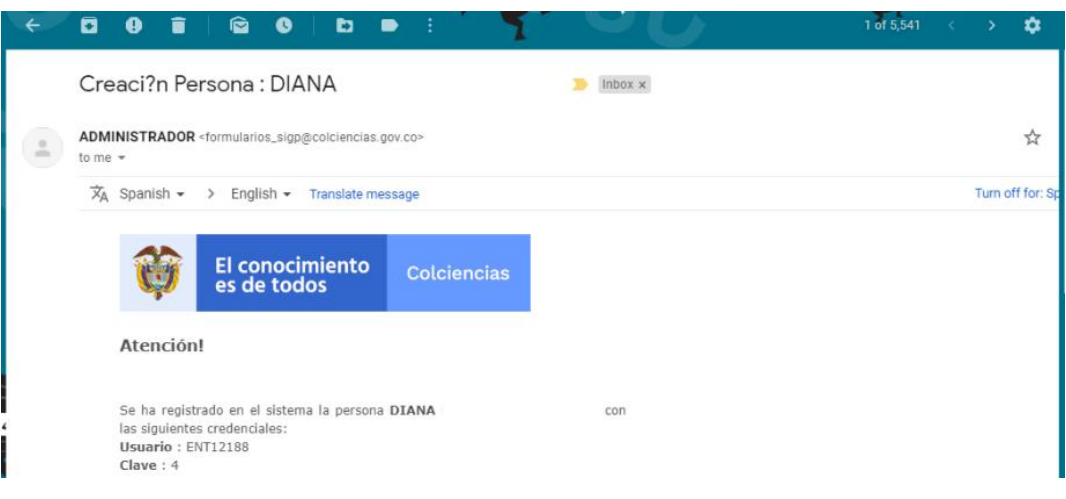

### Centro de contacto:

PBX: (57+1) 6258480, Ext. 2081 Línea gratuita nacional: 018000914446 Código postal: 111321

Av. Calle 26 Nº 57-83 Torre 8. Piso 2 al 6 Bogotá D.C. Colombia Colciencias in.

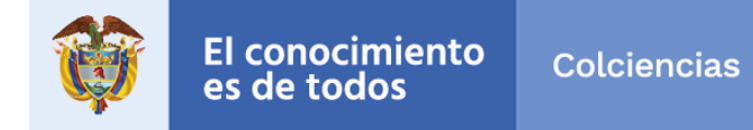

## **PASO 8**: Se deben dirigir al link de Entidades:

<http://plataformasigp.colciencias.gov.co:7003/EntidadesColciencias/> para diligenciar la información completa de la Entidad, en ésta incluye el seleccionar la participación en la Convocatoria y la carga de documentos.

Se debe ingresar con los datos de Entidad por "iniciar sesión"

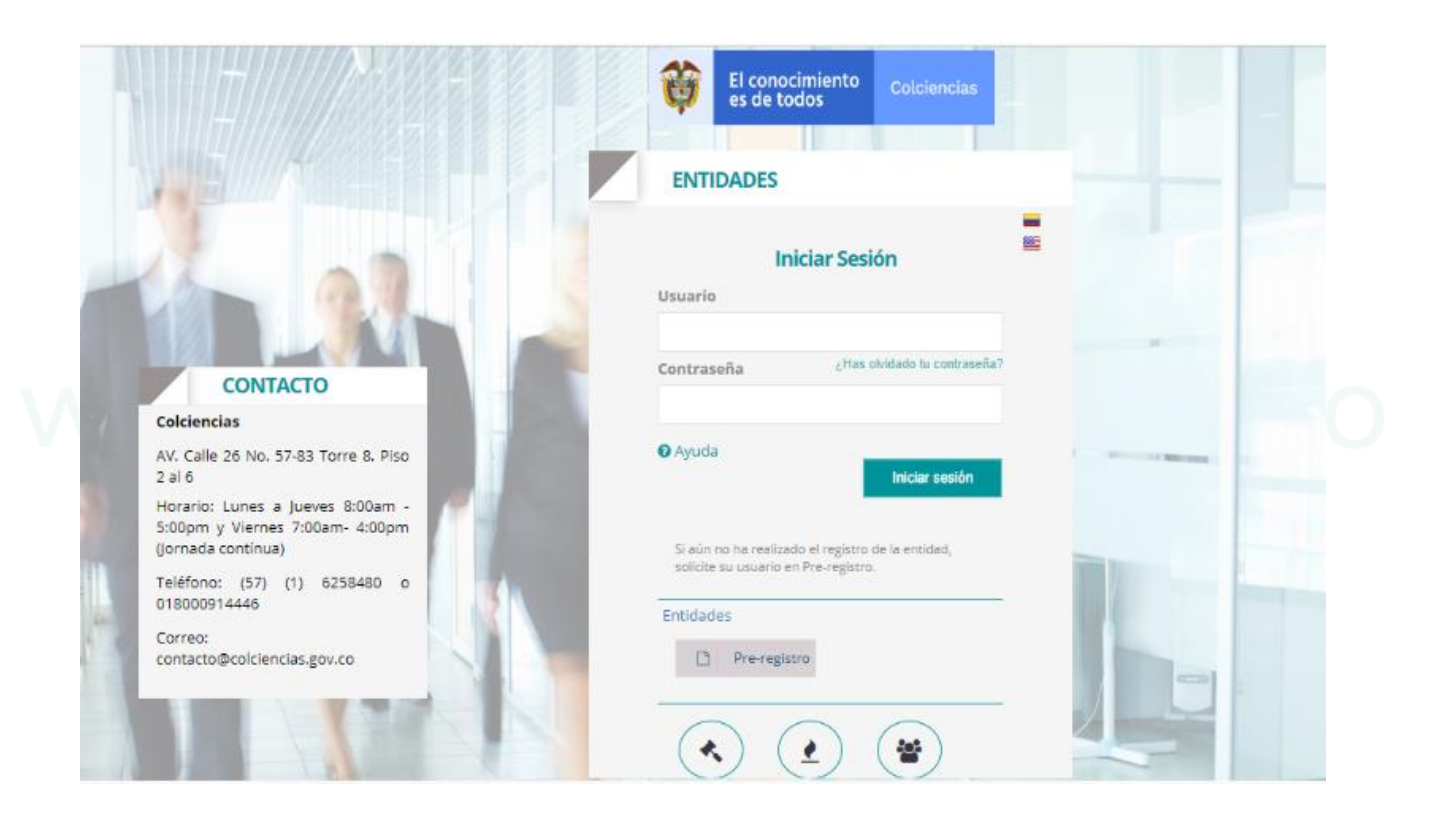

#### " Centro de contacto:

PBX: (57+1) 6258480, Ext. 2081 Línea gratuita nacional: 018000914446 Código postal: 111321

Av. Calle 26 Nº 57-83 Torre 8. Piso 2 al 6 Bogotá D.C. Colombia

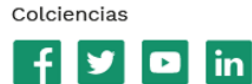

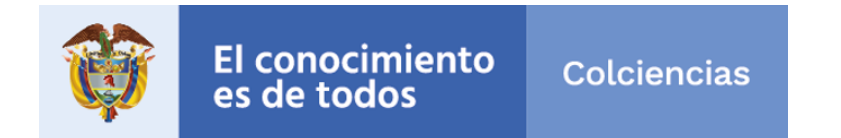

Paso 9: Al ingresar, diligencie todos los espacios requeridos de acuerdo con el tipo de Persona, y seleccione la opción de "¿Va a aplicar a la convocatoria de Patentes?" y de clic en Guardar

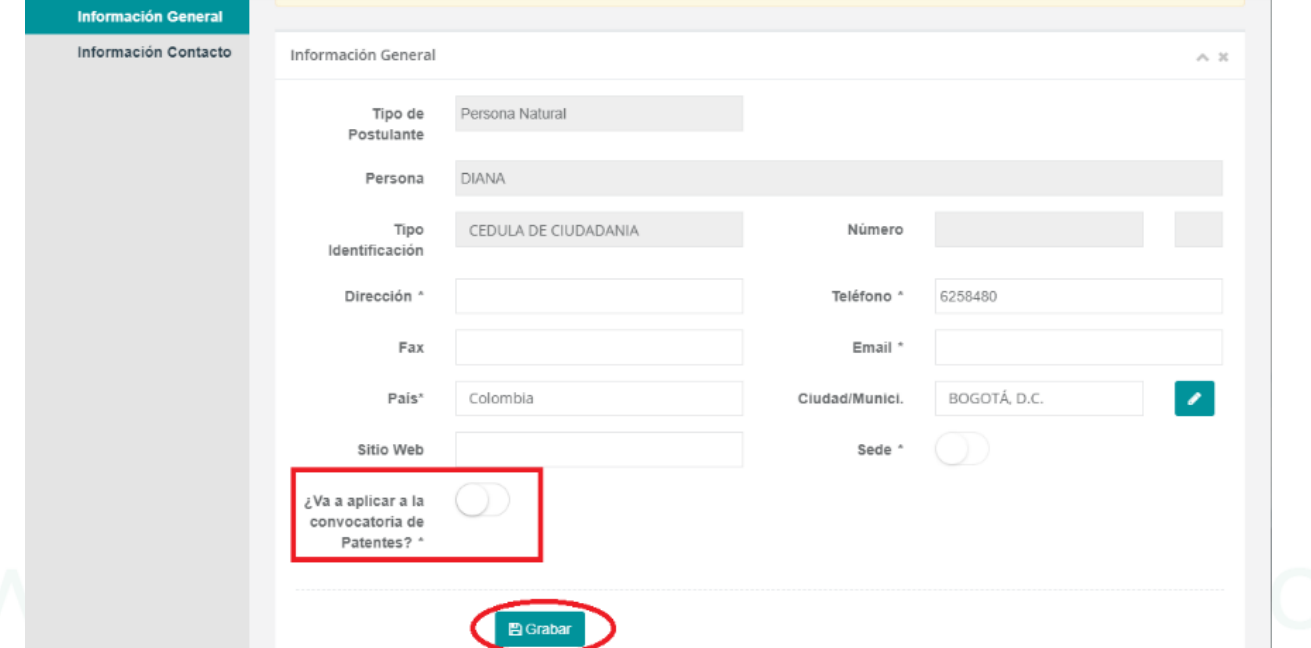

### A continuación, se debe dirigir al menú de Documentos

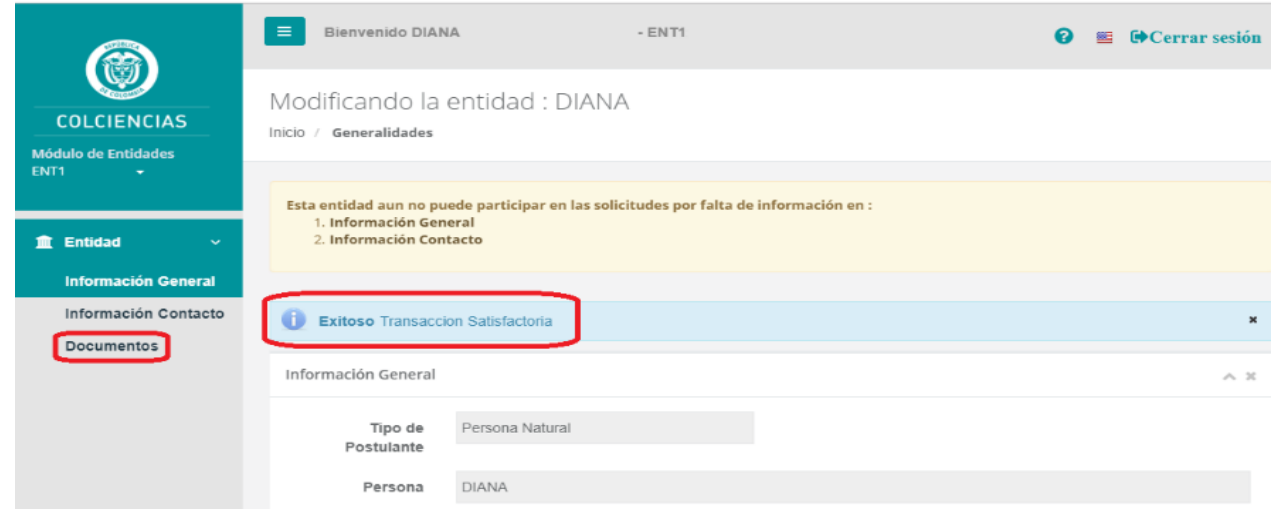

### " Centro de contacto:

PBX: (57+1) 6258480, Ext. 2081 Línea gratuita nacional: 018000914446 Código postal: 111321

Av. Calle 26 Nº 57-83 Torre 8. Piso 2 al 6 Bogotá D.C. Colombia Colciencias **in**  $\mathbf{r}$ 

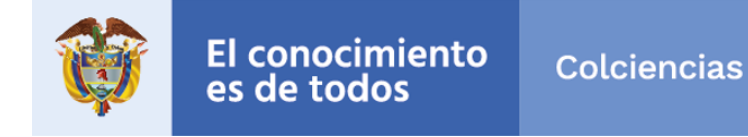

**PASO 10:** se deben cargar los documentos requeridos de acuerdo con el tipo de Persona:

Personas Naturales: Fotocopia legible del documento de identidad (por ambas caras)

### Personas Jurídicas:

- Certificado de existencia y Representación Legal o su equivalente.
- Fotocopia legible del documento de identidad del Representante Legal (por ambas caras).
- Copia del Registro Único Tributario (RUT) actualizado.

En caso en que alguna de las invenciones a postular sea(n) un desarrollo(s) relacionado(s) con tecnologías biológicas, anexar contrato(s) o comprobante(s) de inicio de trámite del contrato de Acceso a recursos Genéticos ante el Ministerio de Medio Ambiente y Desarrollo Sostenible.

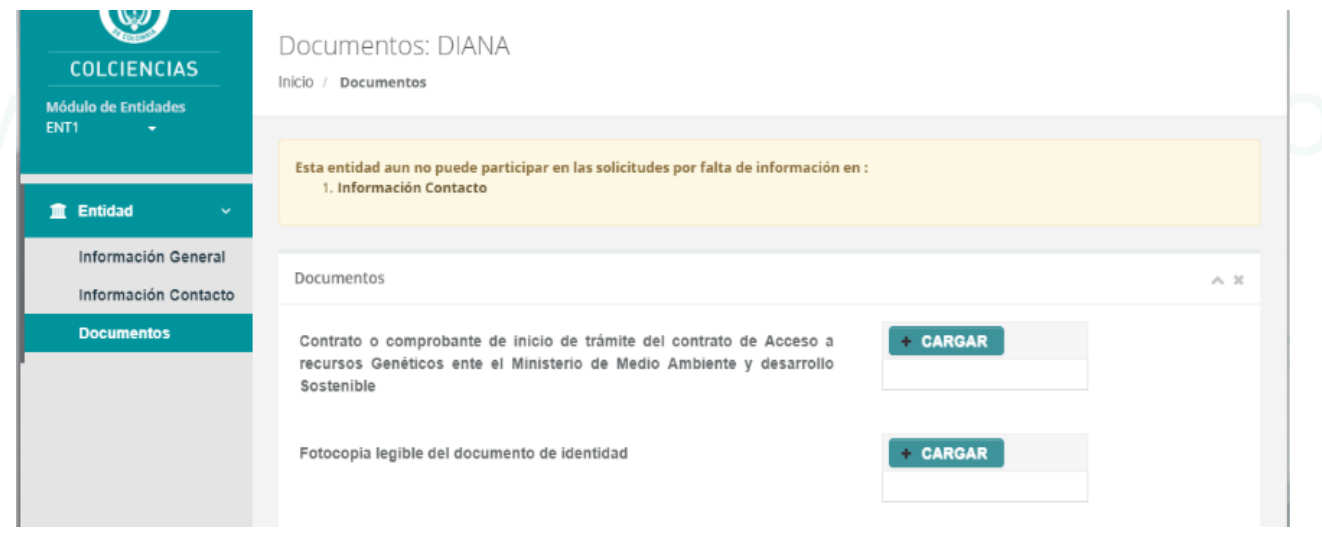

**PASO 11:** Al finalizar de diligenciar toda la información y guardarla, ya puede cerrar sesión para iniciar con la(s) postulación(es).

### Centro de contacto:

PBX: (57+1) 6258480, Ext. 2081 Línea gratuita nacional: 018000914446 Código postal: 111321

Av. Calle 26 Nº 57-83 Torre 8. Piso 2 al 6 Bogotá D.C. Colombia

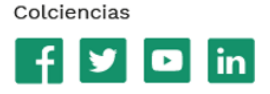

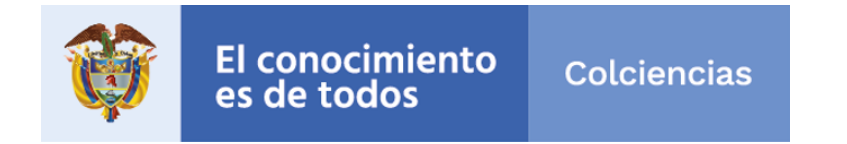

**PASO 12:** Dirigirse de nuevo a la página de la Convocatoria y seleccionar el link de Formulario de Patentes:

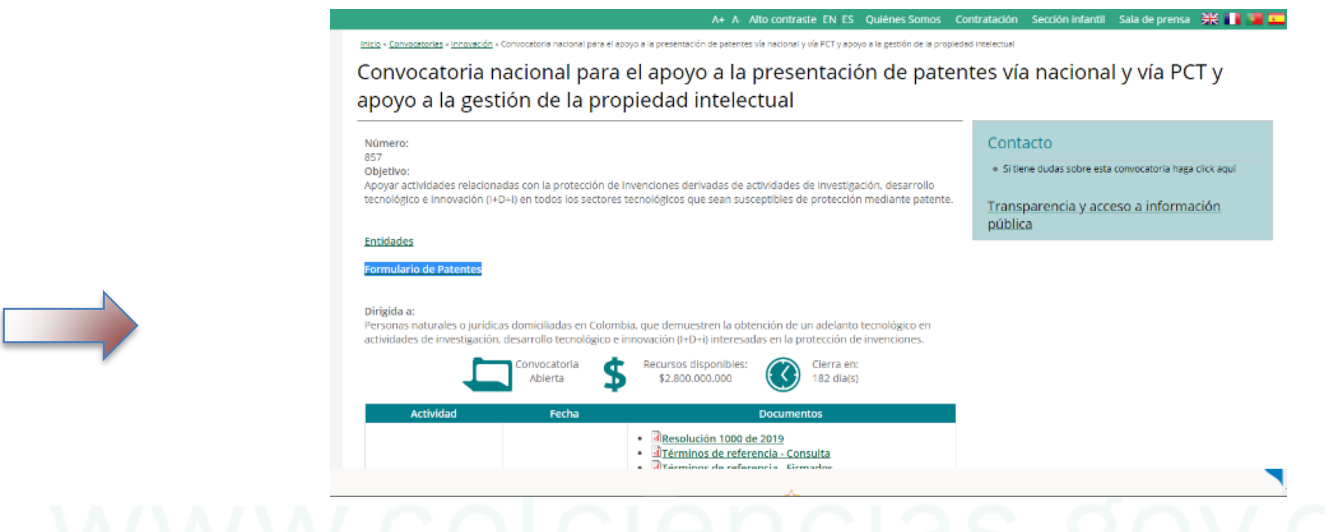

**PASO 13**: Al ingresar por primera vez al formulario se debe hacer clic en "Crear Nueva Postulación"

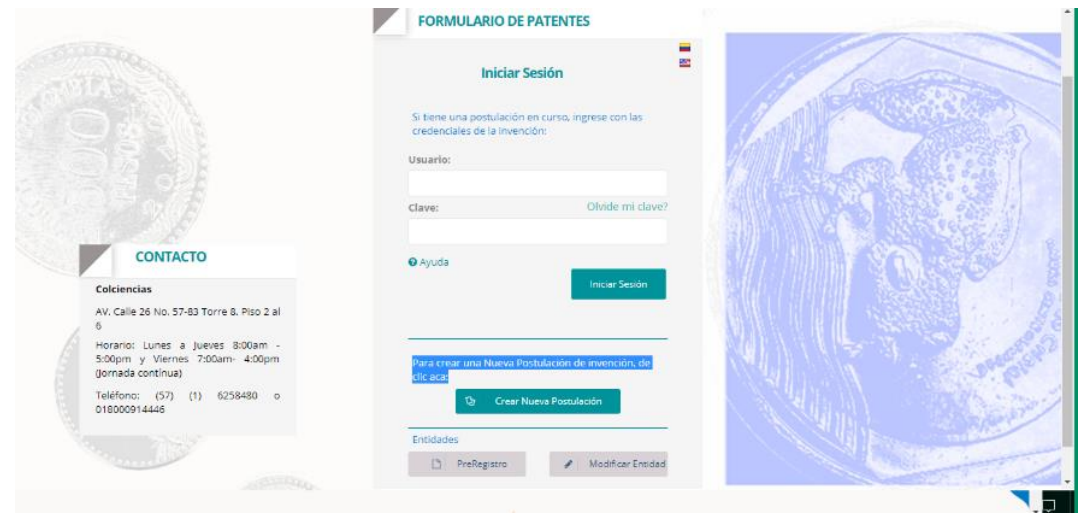

### " Centro de contacto:

PBX: (57+1) 6258480, Ext. 2081 Línea gratuita nacional: 018000914446 Código postal: 111321

Av. Calle 26 Nº 57-83 Torre 8. Piso 2 al 6 Bogotá D.C. Colombia

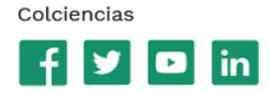

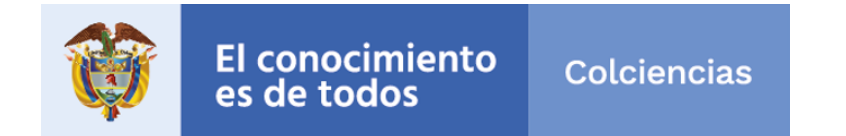

**PASO 14:** Al ingresar, se debe seleccionar la Convocatoria, escribir el nombre de la Entidad, el título de la invención, la Modalidad a la que va a aplicar y el correo del **interlocutor de la invención**.

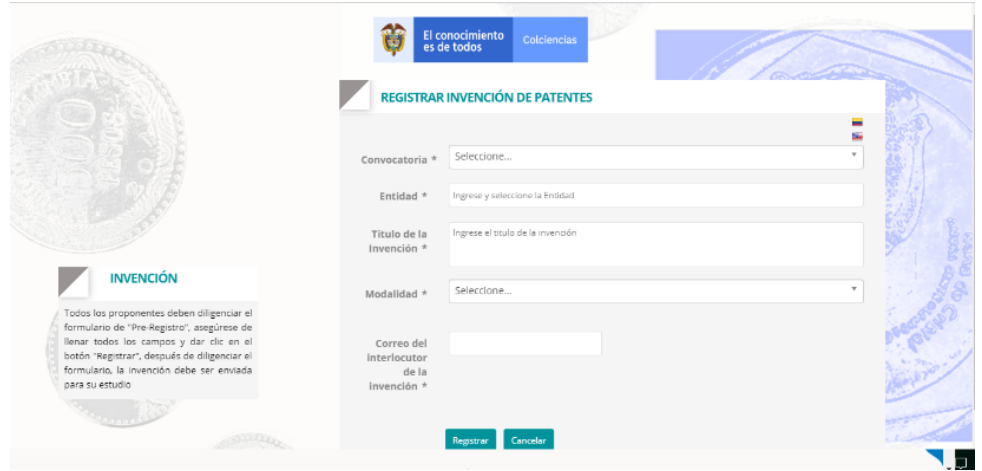

### **Nota:**

- Tenga en cuenta que no se admiten caracteres especiales en el título de la invención.
- El correo que se inscriba es al que se enviarán las credenciales para editar la postulación de esa invención. Es decir, que en la convocatoria se va a tener un usuario y clave, por cada postulación.

Una vez complete los campos, presione la opción **guardar**.

El sistema lo dirigirá a la página principal del formulario que variará de acuerdo con la modalidad que se escoja, y recibirá un correo con las credenciales de la invención:

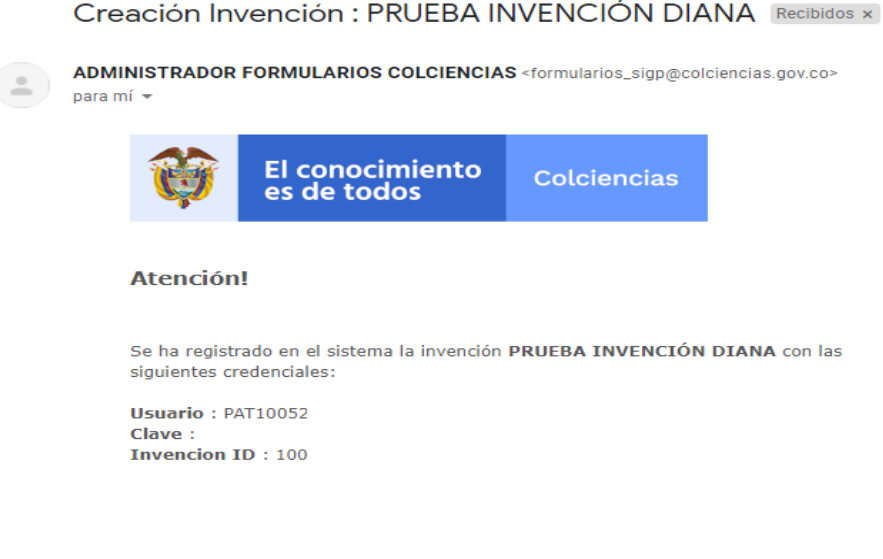

Centro de contacto:

PBX: (57+1) 6258480, Ext. 2081 Línea gratuita nacional: 018000914446 Código postal: 111321

Av. Calle 26 Nº 57-83 Torre 8. Piso 2 al 6 Bogotá D.C. Colombia

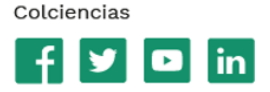

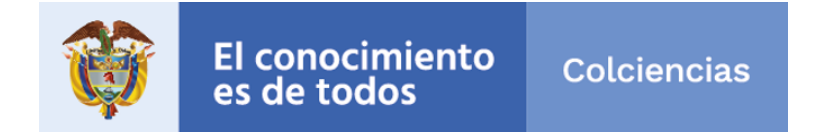

PASO 15: Una vez ingrese en el formulario se deben diligenciar todos los campos, de cada una de las pestañas (de acuerdo con la Modalidad), para navegar entre ellas, utilice los botones de SIGUIENTE.

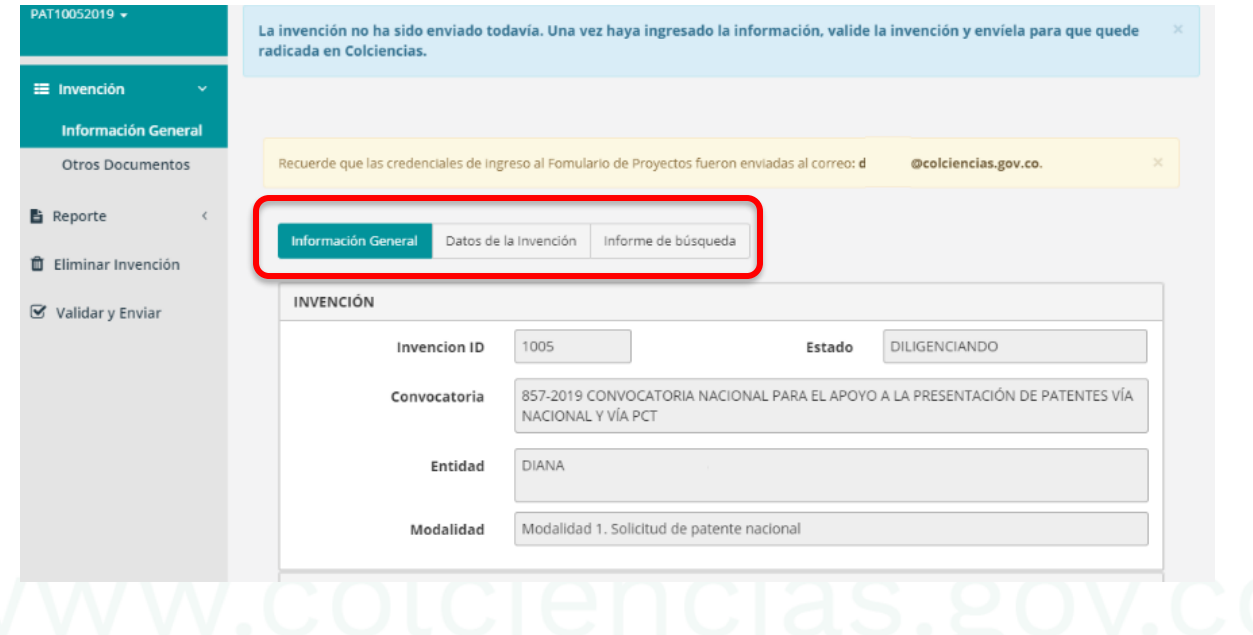

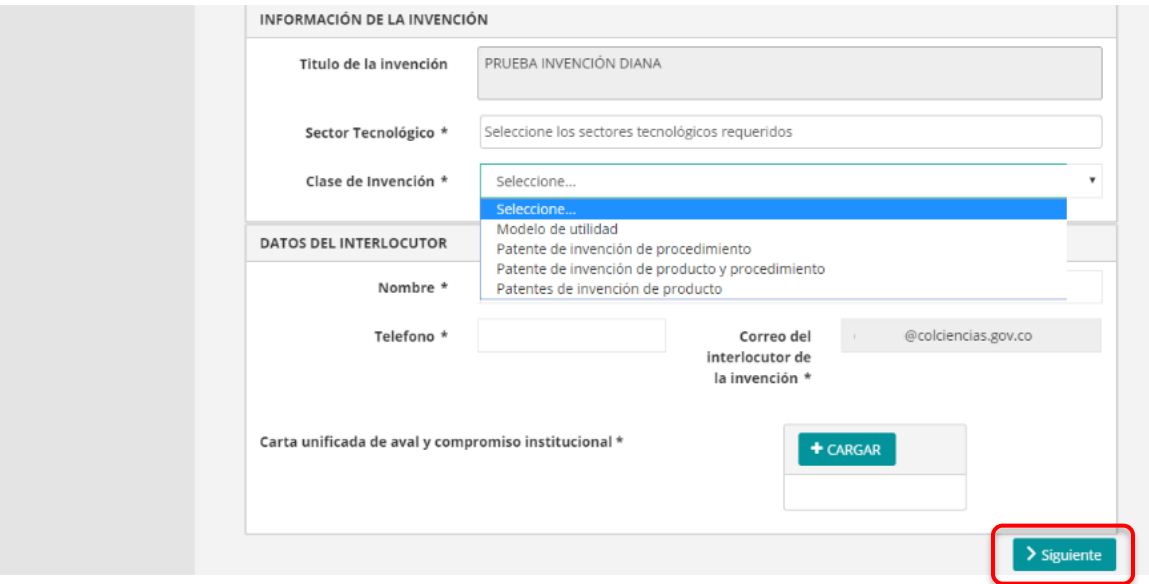

### " Centro de contacto:

PBX: (57+1) 6258480, Ext. 2081 Línea gratuita nacional: 018000914446 Código postal: 111321

Av. Calle 26 Nº 57-83 Torre 8. Piso 2 al 6 Bogotá D.C. Colombia

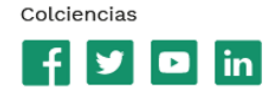

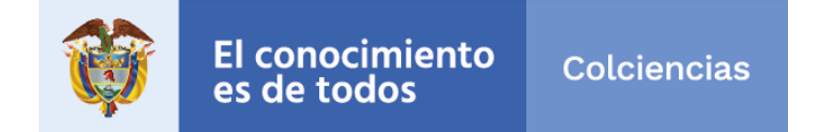

En Información de la invención debe diligenciar el Sector Tecnológico y la Clase de Invención; en Datos del interlocutor, es la información completa de la persona a cargo de la postulación en esta convocatoria.

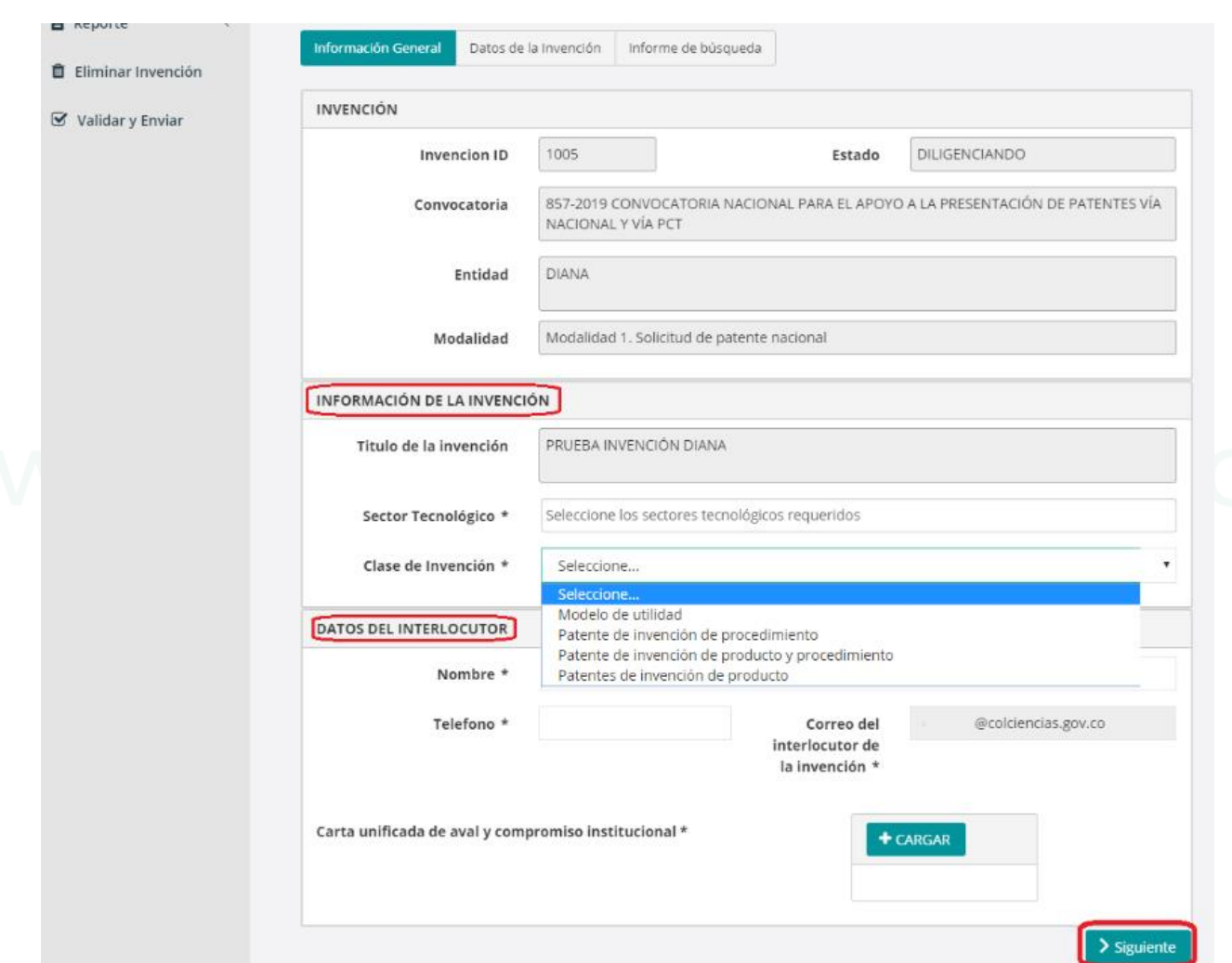

### " Centro de contacto:

PBX: (57+1) 6258480, Ext. 2081 Línea gratuita nacional: 018000914446 Código postal: 111321

Av. Calle 26 Nº 57-83 Torre 8. Piso 2 al 6 Bogotá D.C. Colombia

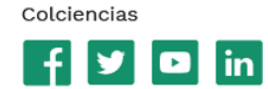

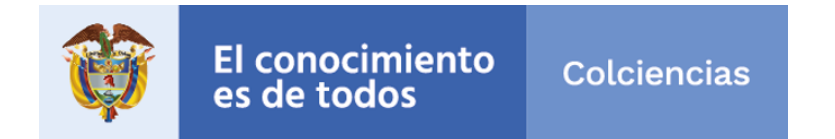

**PASO 16:** En cualquier momento del diligenciamiento del formulario, puede generar un Reporte en el Menú de la izquierda, para conocer el estado de la postulación.

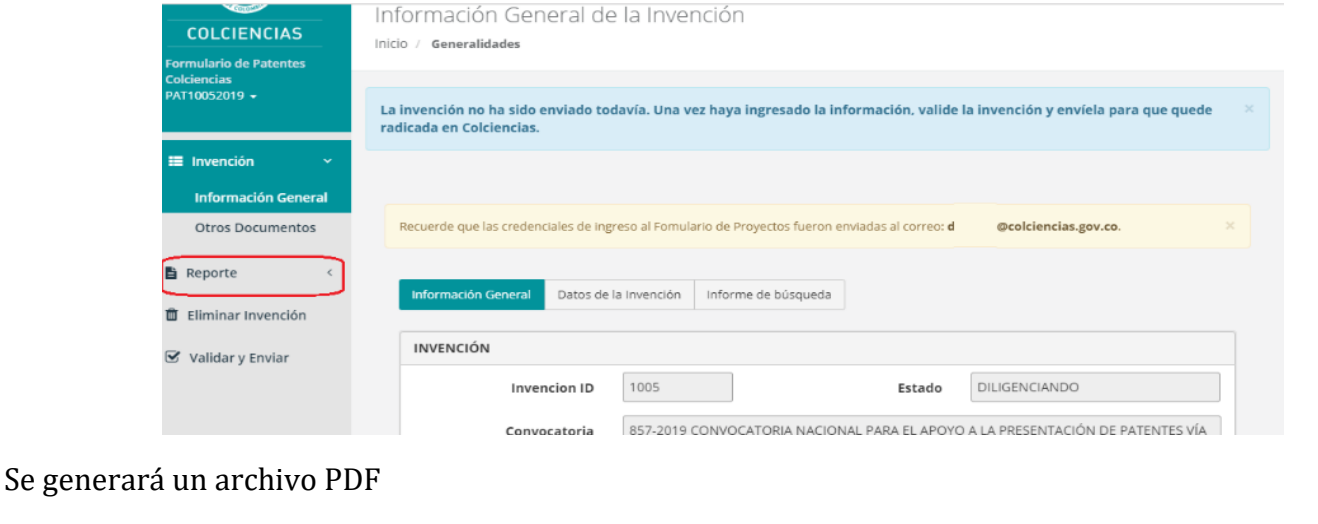

Y en él se podrá evidenciar el **Estado** de la Postulación:

国

DILIGENCIANDO: cuando no se ha terminado la postulación

ReporteGeneralInv....pdf ^

PENDIENTE: cuando la postulación se validó y envió, para ser evaluada. Este estado es que queda "Pendiente" para Colciencias el desarrollo de la evaluación.

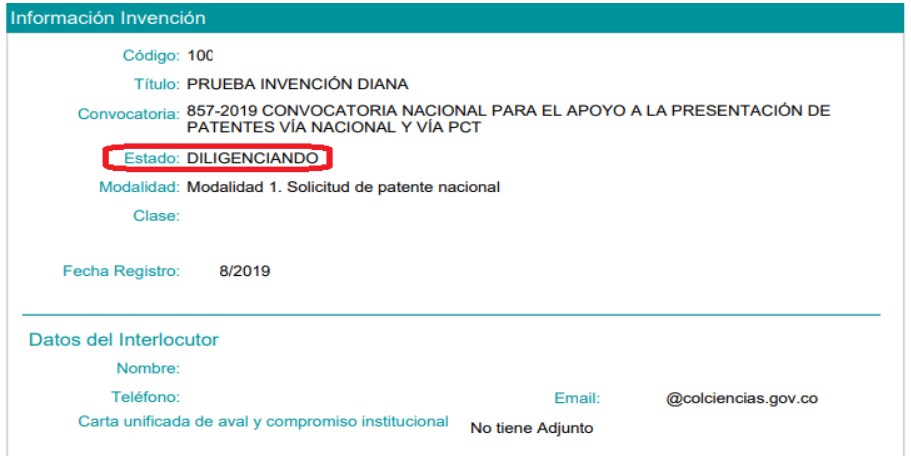

### Centro de contacto:

PBX: (57+1) 6258480, Ext. 2081 Línea gratuita nacional: 018000914446 Código postal: 111321

Av. Calle 26 Nº 57-83 Torre 8. Piso 2 al 6 Bogotá D.C. Colombia Colciencias **in** 

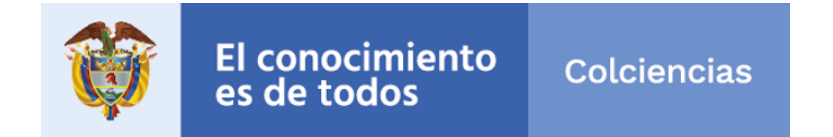

**PASO 17:** Al terminar de diligenciar la información requerida en cada una de las pestañas, se debe validar que esté correcto con la opción de Validar y Enviar:

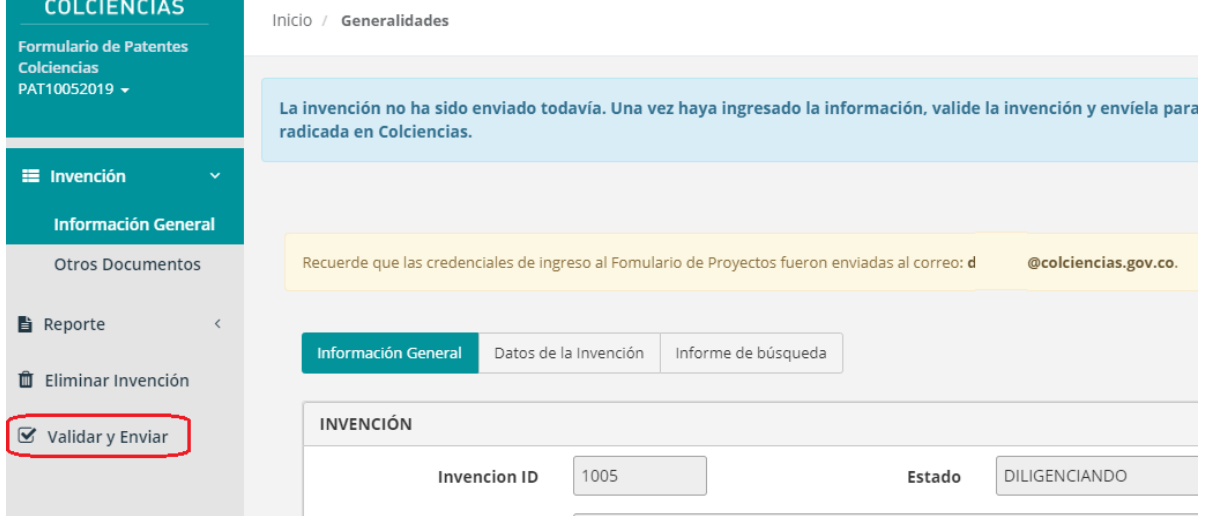

Se pueden presentar dos opciones:

OPCIÓN 1: Datos o documentos pendientes por diligenciar o cargar:

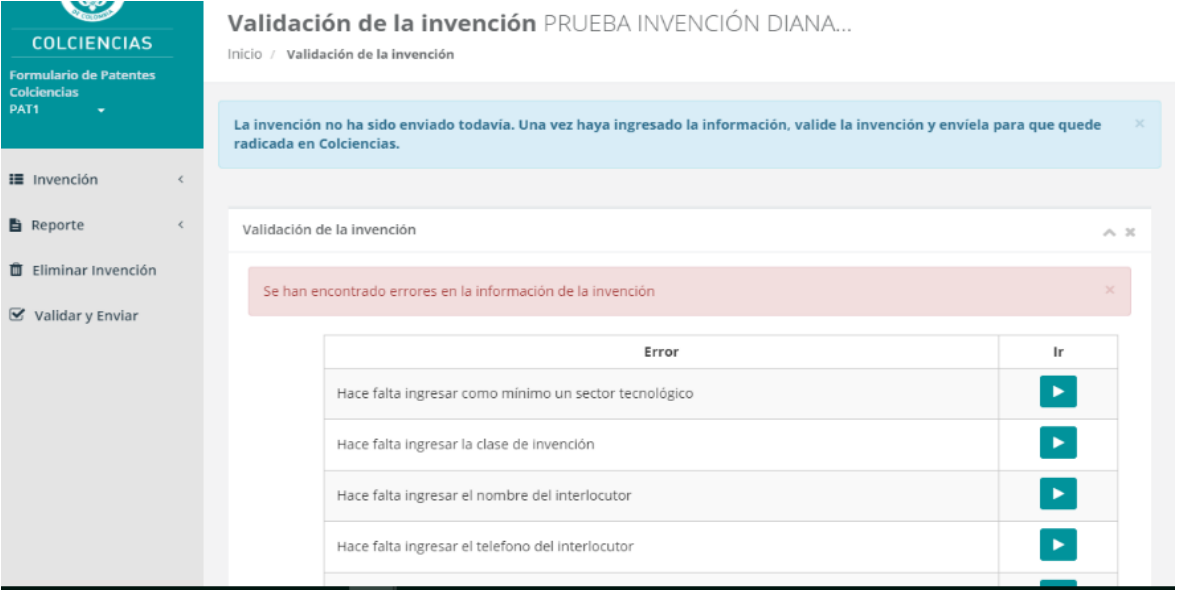

### " Centro de contacto:

PBX: (57+1) 6258480, Ext. 2081 Línea gratuita nacional: 018000914446 Código postal: 111321

Av. Calle 26 Nº 57-83 Torre 8. Piso 2 al 6 Bogotá D.C. Colombia

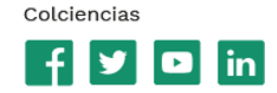

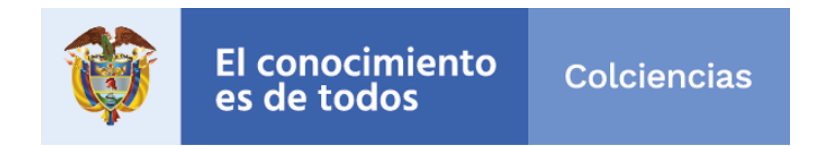

OPCIÓN 2: Si se encuentra todo cargado y diligenciado en el formulario

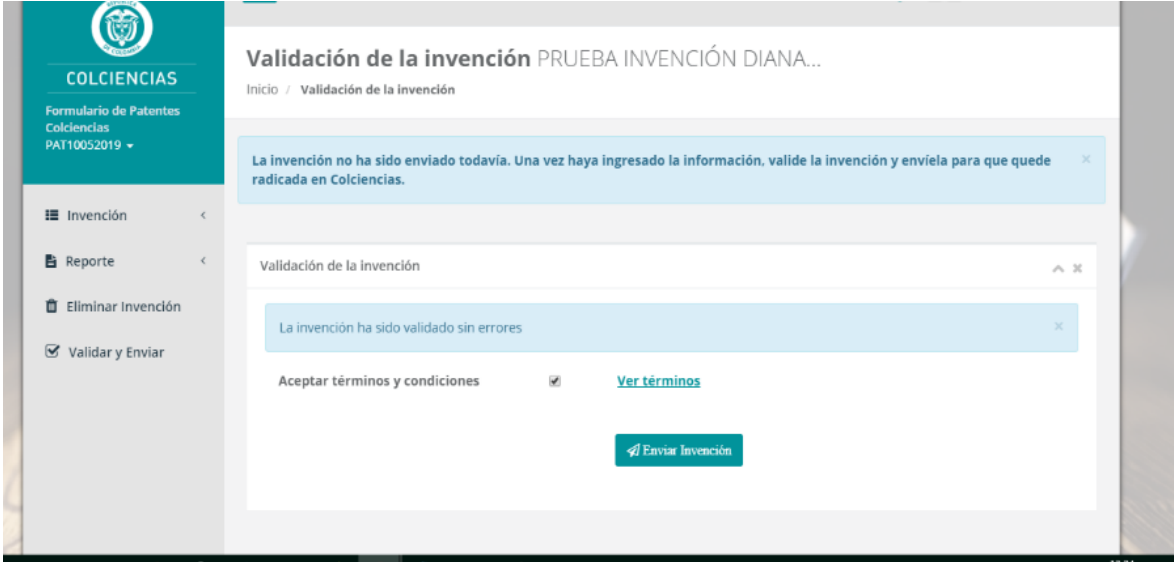

PASO 18: Para enviar, se deberá aceptar los términos y condiciones y dar clic en Enviar Invención,

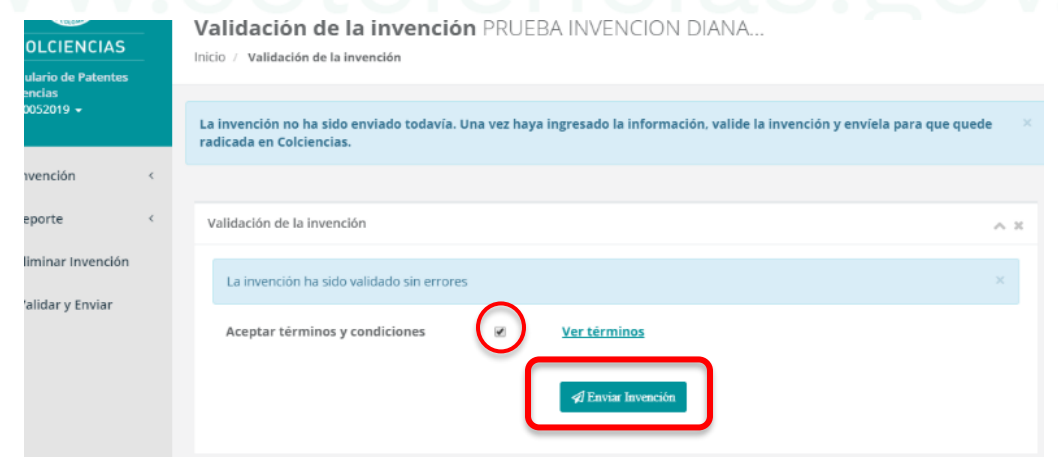

Existe una doble confirmación para realizar el envío, ya que **si se acepta, no se podrá modificar ningún dato de la postulación.**

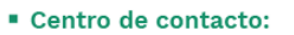

PBX: (57+1) 6258480, Ext. 2081 Línea gratuita nacional: 018000914446 Código postal: 111321

Av. Calle 26 Nº 57-83 Torre 8. Piso 2 al 6 Bogotá D.C. Colombia

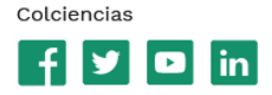

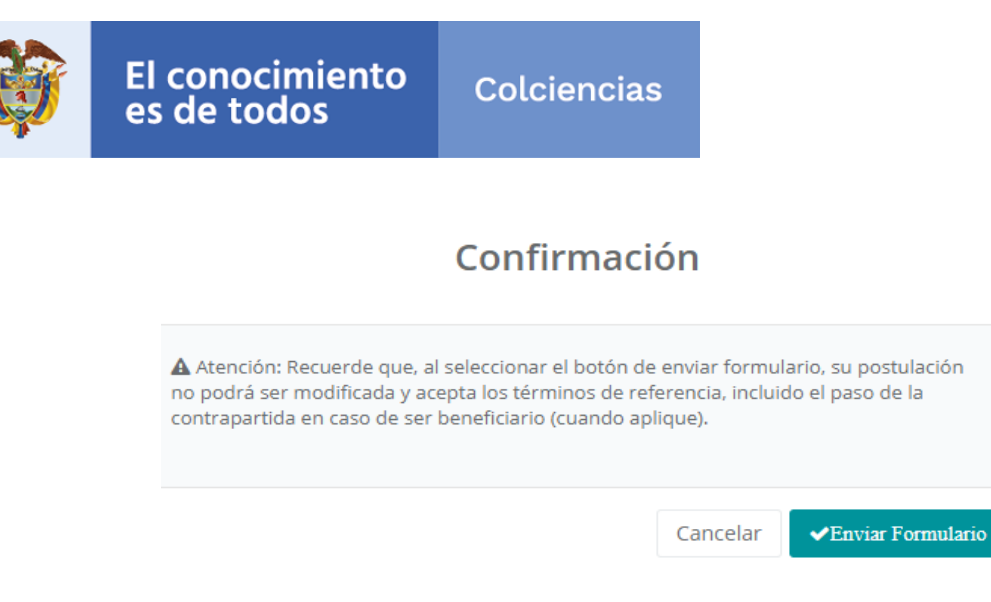

**IMPORTANTE:** Si no tiene toda la información en el momento que ingresó a diligenciar la postulación, puede cerrar sesión y volver a ingresar con las credenciales que se le enviaron para dicha invención.

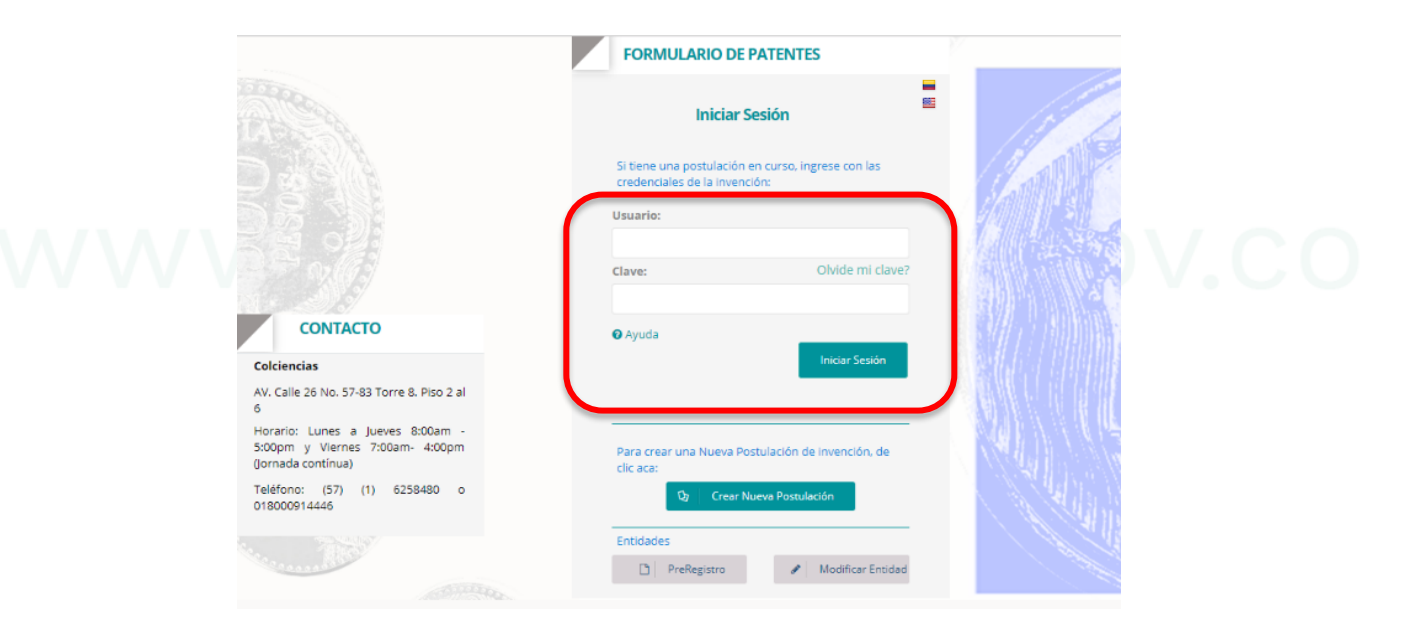

### **Cualquier duda adicional debe contactarse:** Diana Ávila, extensión: 6110

# **Atención al Ciudadano**

Teléfono: (+57 - 1) 6258480 Extensión 2081 Línea gratuita nacional: 018000 914446 Horario: Lunes a jueves de 8:00 a.m. a 5:00 p.m. y viernes de 7:00 a.m. a 4:00 p.m. (jornada continua).

### Centro de contacto:

PBX: (57+1) 6258480, Ext. 2081 Línea gratuita nacional: 018000914446 Código postal: 111321

Av. Calle 26 Nº 57-83 Torre 8. Piso 2 al 6 Bogotá D.C. Colombia

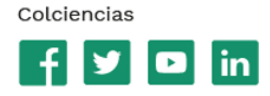